## Reset to Factory Setting

For iOS 13

## 1. Deactivate Unlock Passcode

- If you have a passcode on your iPad,
- Tap "Settings,"
- followed by "Touch ID & Passcode or FaceID & Passcode"
- and "Turn Passcode Off."
- Enter your passcode in the screen that appears.
- Henceforth, your iPad will not require a passcode prior to unlocking, rousing or using it

## 2. How to remove your Apple ID from an iPad

- 1. Launch the Settings app and tap on your name or image at the top-left of the screen.
- 2. Tap the "iTunes & App" Store" tab.
- Navigate to your Apple ID page and select the iTunes & App Store option.
- 3. Tap the Apple ID tab at the top of the screen.

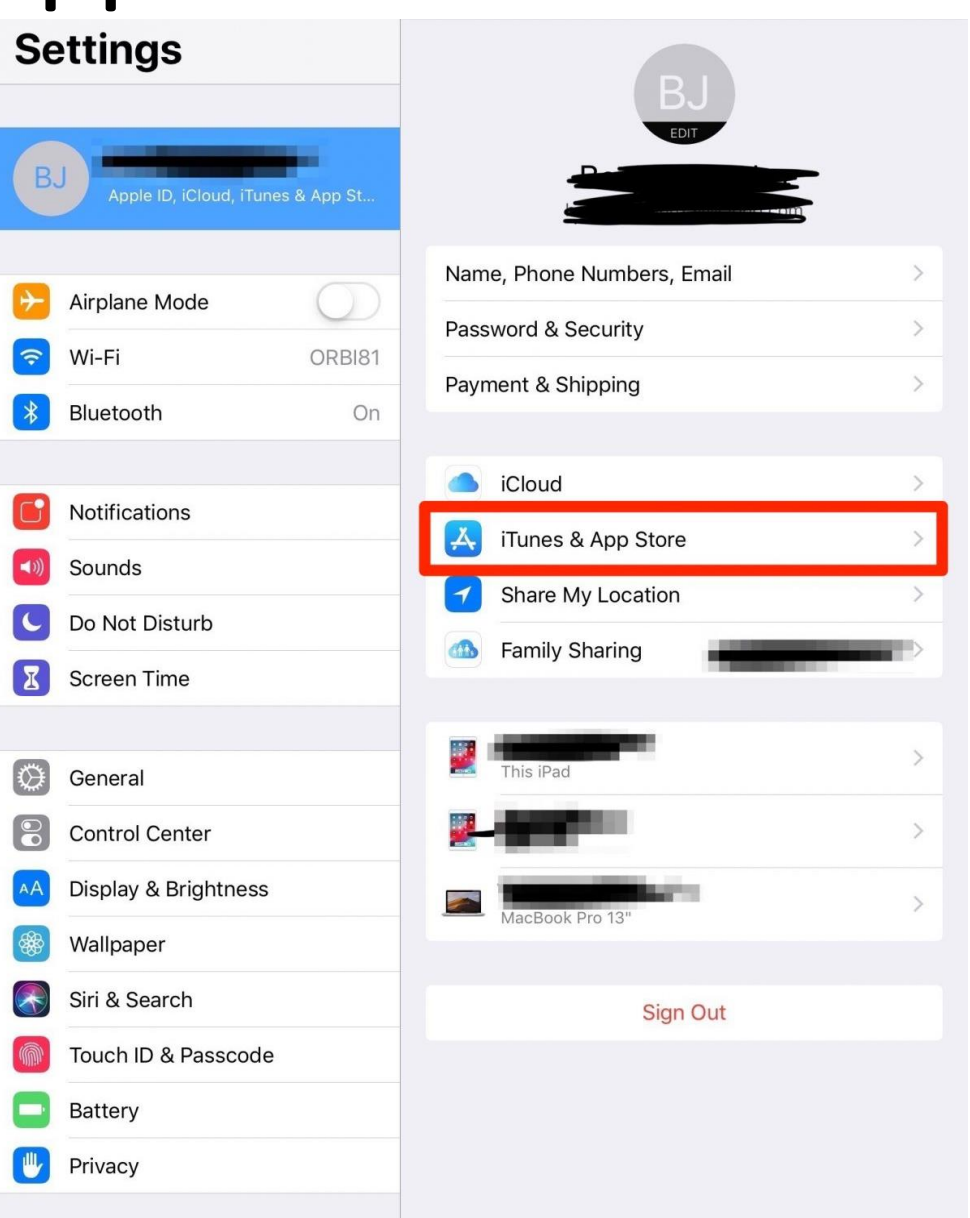

4. Tap "View Apple ID" in the popup window and, if prompted, enter your password.

5. Tap "Remove this Device" near the bottom of the page.

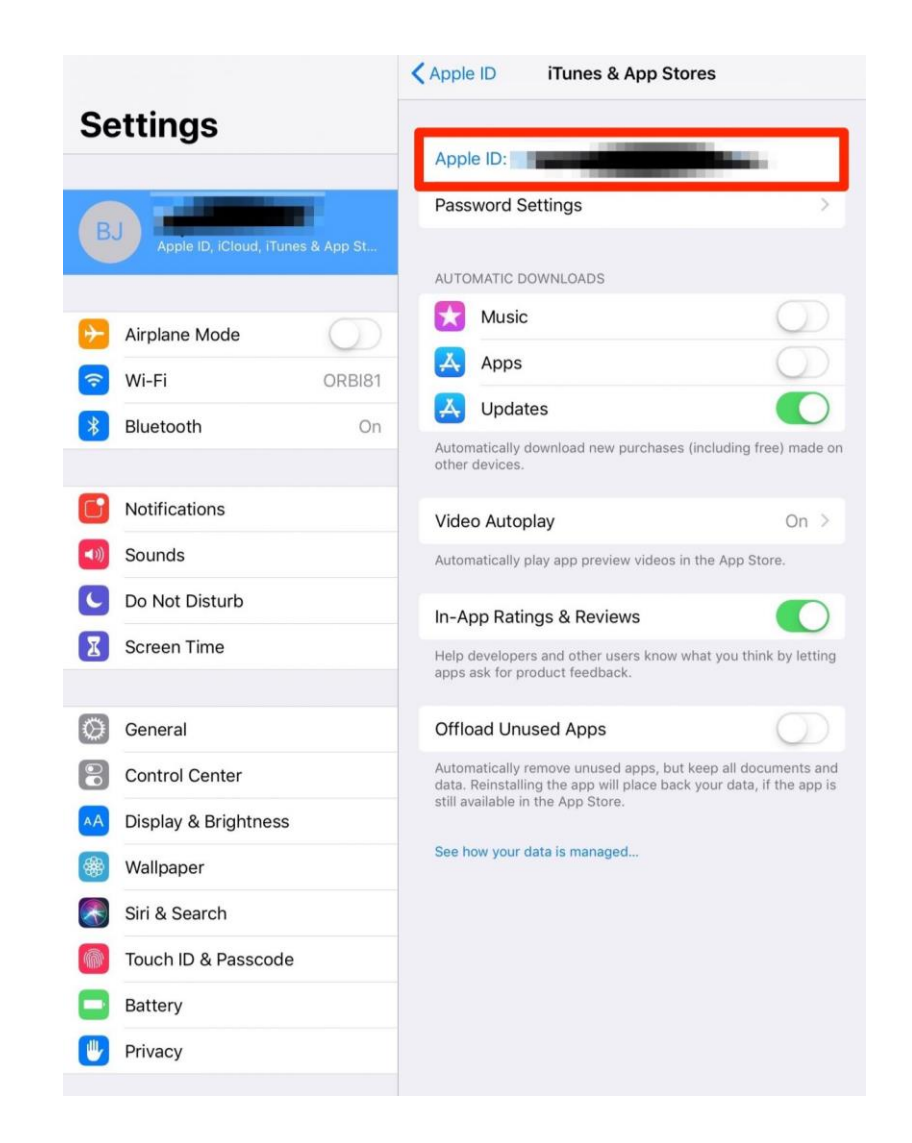

## 3. Click on Settings  $\rightarrow$  General  $\rightarrow$  $Reset \rightarrow E$ rase all content and settings

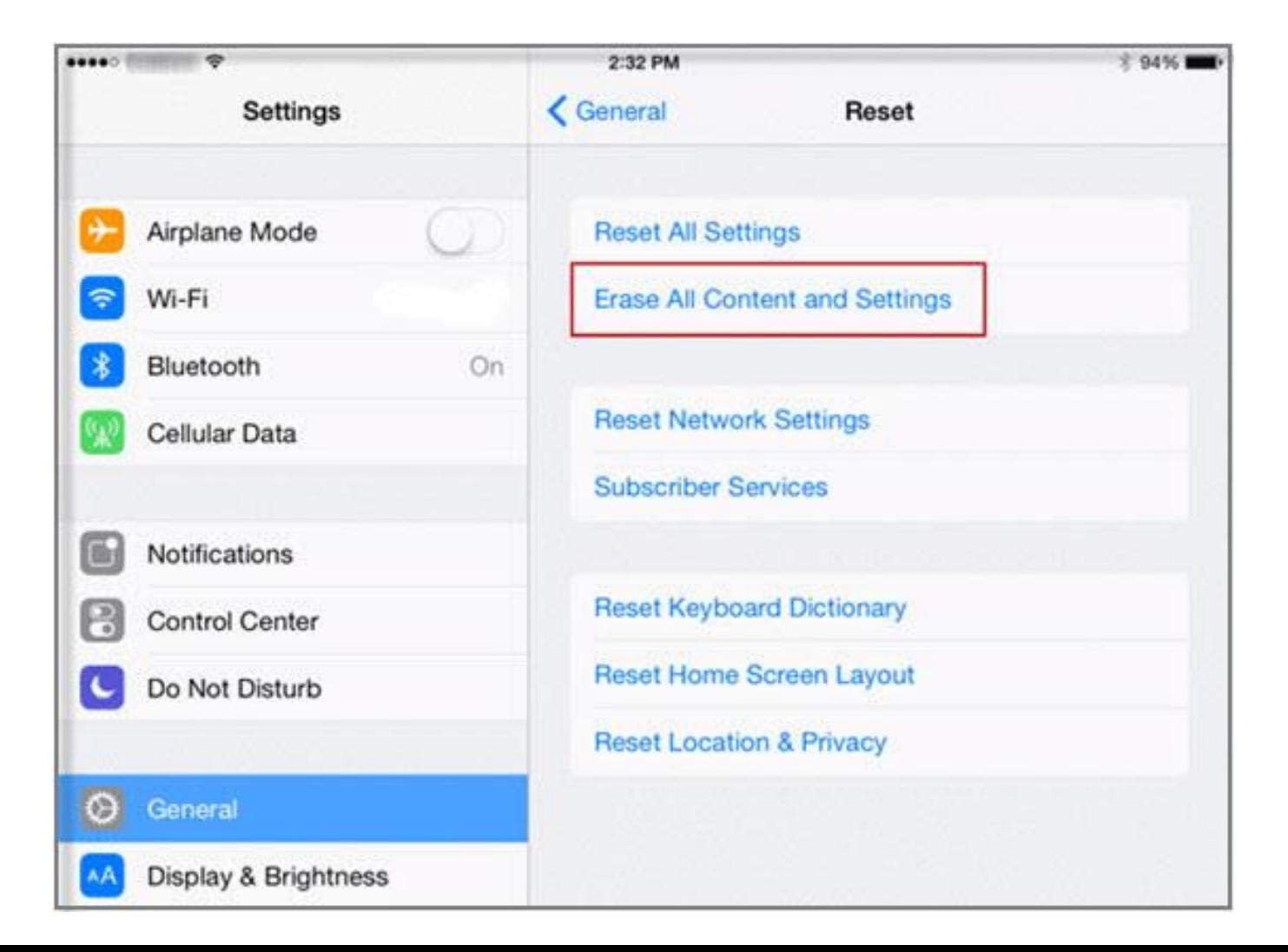